## Come accedere alla pagina di configurazione Web di un Cisco IP Phone serie 6800 con firmware multipiattaforma Ī

### Introduzione

Uno dei metodi più semplici per configurare le impostazioni e apportare modifiche al telefono IP consiste nell'accedere alla pagina di configurazione Web del telefono, nota anche come interfaccia grafica utente. Dopo aver eseguito l'accesso alla pagina di configurazione Web come amministratore con impostazioni avanzate, è possibile modificare molte funzionalità. L'obiettivo di questo documento è spiegare i passaggi necessari per accedere alla pagina di configurazione Web su un Cisco IP Phone serie 6800 con firmware multipiattaforma.

## Dispositivi interessati

- IP Phone 6821 con firmware multipiattaforma
- IP Phone 6841 con firmware multipiattaforma
- IP Phone 6851 con firmware multipiattaforma

### Versione del software

● 11.2.3

#### Accedi alla pagina Web di configurazione del telefono

Passaggio 1. È necessario conoscere l'indirizzo IP del telefono. I telefoni IP Cisco non sono forniti con un indirizzo IP predefinito. Se non si sa come trovare l'indirizzo IP del telefono, fare clic [qui](/content/en/us/support/docs/smb/collaboration-endpoints/cisco-ip-phone-6800-series/how-to-find-ip-address-of-cisco-6800-series-phone.html) per istruzioni.

Passaggio 2. (Opzione 1) Se si è su una rete che è già funzionante e sulla stessa subnet, dovrebbe essere in grado di accedere al telefono spostandosi al passaggio 3. Il telefono viene fornito con DHCP abilitato per impostazione predefinita, quindi dovrebbe automaticamente unirsi alla subnet corretta.

Passaggio 2. (Opzione 2) Configurare un telefono non in rete:

- Modello 6821 Inserire un'estremità del cavo Ethernet nella porta LAN (Local Area Network) sul fondo del telefono, contrassegnata dall'icona di tre computer collegati, e l'altra estremità nella porta PoE (Power over Ethernet) di uno switch. Le porte PoE sono una funzione disponibile in alcuni modelli di switch. Le porte PoE sono in grado di trasportare dati oltre che alimentazione, eliminando la necessità di collegare anche i telefoni del modello 6821 a una presa elettrica. Quindi, con un cavo Ethernet diverso, collegare il computer a una porta sullo stesso switch. Se il computer non è dotato di una porta Ethernet, potrebbe essere necessaria una scheda Ethernet.
- Modello 6841 o 6851 È necessario collegare il telefono ad una presa con il cavo di alimentazione in dotazione. Collegare un'estremità di un cavo Ethernet alla porta LAN (Local

Area Network) nella parte inferiore del telefono, contrassegnata dall'icona di tre computer collegati, e l'altra estremità alla porta di uno switch. Quindi, con un cavo Ethernet diverso, collegare il computer allo stesso switch. Se il computer non è dotato di una porta Ethernet, potrebbe essere necessaria una scheda Ethernet.

Poiché questo metodo non include una rete in esecuzione, al telefono potrebbe non essere assegnato un indirizzo IP nella stessa subnet. Per accedere al telefono, è necessario disconnettere le reti VPN (Virtual Private Network) e modificare l'indirizzo IP dell'interfaccia Ethernet in modo che si trovi sulla stessa subnet del telefono. Per una spiegazione sulle subnet, istruzioni su come trovare gli indirizzi IP nella rete e su come modificare un indirizzo IP, fare clic [qui.](/content/dam/en/us/support/docs/smb/General/new-to-cisco-small-business-terms-and-tricks-for-beginners.html)

Passaggio 3. Aprire un browser Web e immettere l'indirizzo IP del telefono individuato nel passaggio 1.

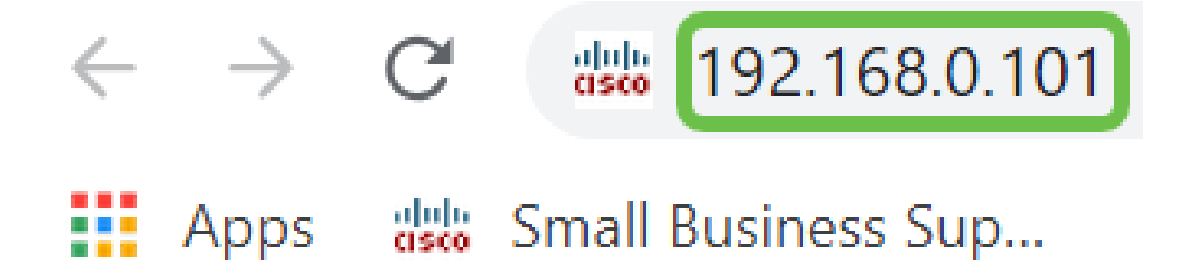

Passaggio 4. La prima volta che si accede alla pagina di configurazione del sito Web del telefono, è possibile che nel browser venga visualizzato un avviso di protezione con un messaggio che indica che il certificato del sito Web non può essere considerato attendibile. Fare clic su Avanzate o su Continua. Il browser non considera attendibile il certificato perché proviene dal sito Web stesso e non da terze parti. Questo è un messaggio del browser e non significa che i nostri telefoni non sono attendibili dal browser dell'utente.

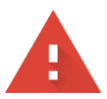

# Your connection is not private messages, or credit cards). Learn more NET:: ERR CERT AUTHORITY INVALID Help improve Safe Browsing by sending some system information and page content to Google. Privacy policy

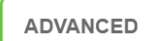

**BACK TO SAFETY** 

Nota: Queste immagini mostrano l'URL offuscato per mantenere la privacy di questo sito Web, ma vedrete l'intero indirizzo IP a cui state tentando di accedere in quello spazio.

Èpossibile che venga visualizzata una seconda schermata in cui è necessario fare clic per

#### procedere o confermare l'eccezione per continuare.

This server could not prove that it is .net: its security certificate is not trusted by your computer's operating system. This may be caused by a misconfiguration or an attacker intercepting your connection.

Proceed to .net (unsafe)

Passaggio 5. Una volta aperta la pagina di configurazione Web, fare clic su Admin Login e su Advanced in modo da poter configurare le impostazioni corrette.

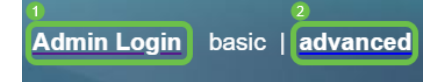

In alternativa, è possibile immettere l'indirizzo IP del telefono (mostrato al punto 4) insieme a /admin/advanced per selezionare automaticamente queste opzioni.

as 192.168.0.101/admin/advanced

#### **Conclusioni**

A questo punto, è possibile accedere alla pagina di configurazione Web di Cisco IP Phone serie 6800 con firmware multipiattaforma.

Per visualizzare un articolo sulle funzioni di base di Cisco IP Phone serie 6800 con firmware multipiattaforma, fare clic [qui.](/content/en/us/support/docs/smb/collaboration-endpoints/cisco-ip-phone-6800-series/Getting-to-know-cisco-ip-phone-6800-series-multiplatform-phones.html)

Per la Guida completa dell'utente di Cisco IP Phone serie 6800 con firmware multipiattaforma, fare clic [qui.](/content/en/us/td/docs/voice_ip_comm/cuipph/MPP/6800/english/userguide/p680_b_6800-user-guide-mpp.html)